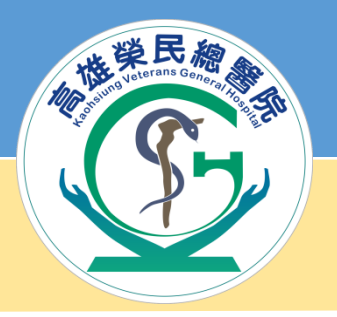

# **醫品圈步驟與常見的 錯誤手法**

**品質管理中心 黃婕羚、林欣宜 2021.03.15**

高雄紫民德醫院

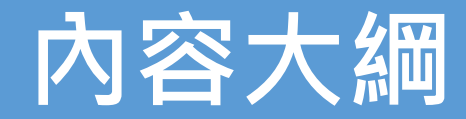

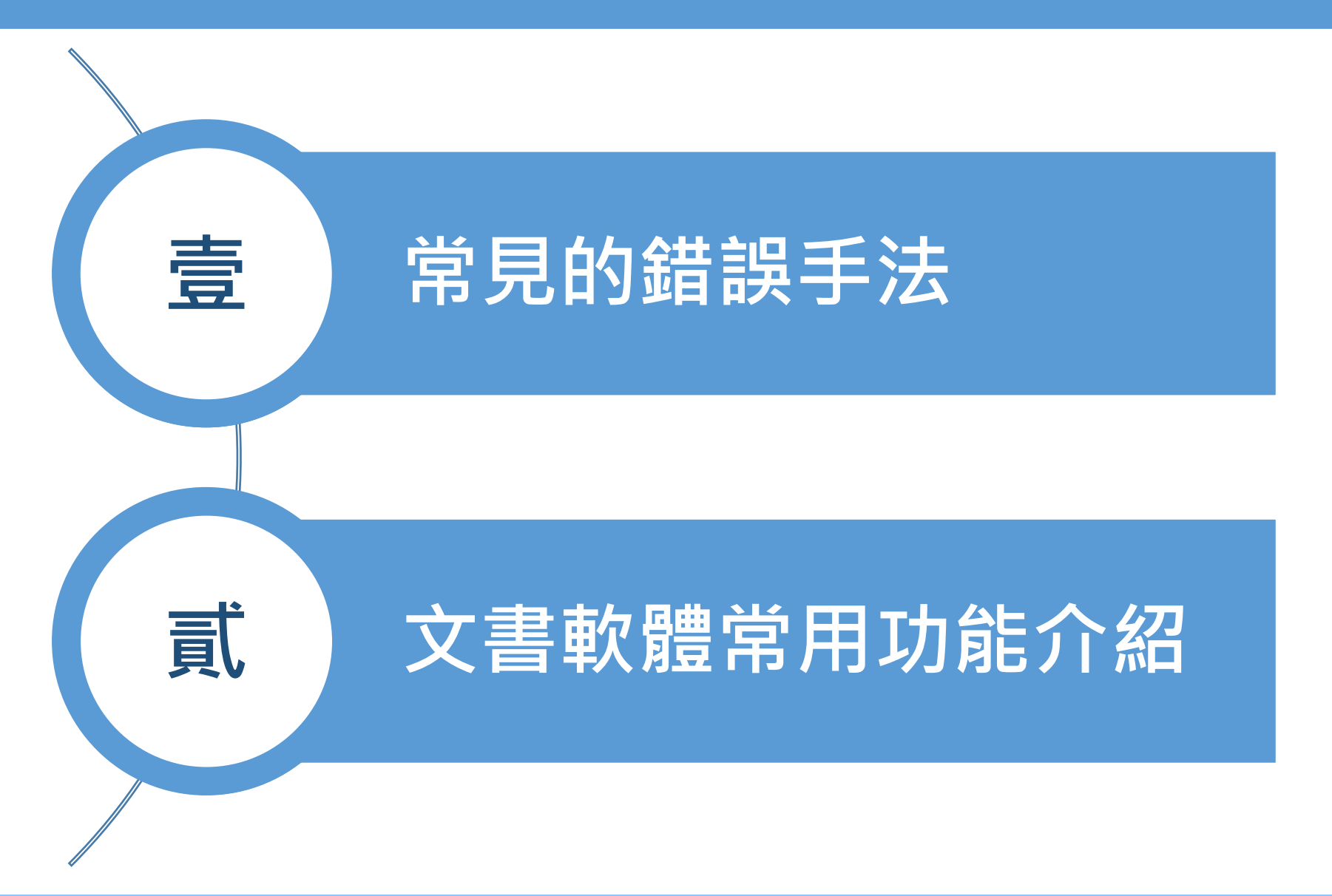

![](_page_2_Picture_0.jpeg)

# **壹、常見的錯誤手法**

![](_page_2_Picture_2.jpeg)

![](_page_3_Picture_0.jpeg)

#### **常見問題點**

p156~p160

- 十大步驟中增加沒有必要之項目,例如**數據收集**。
- **把對策作為主題**。
- **評分方式錯誤**(注意奇數、偶數問題)。
- 各階段未分工,僅以「全員」取代分工。
- 必須有效控管進度,**甘特圖須與會議紀錄相符**。
- 務必記得**絕對不能重複的點**
	- **解析-對策擬定**
	- **效果確認-標準化**
- **魚骨圖必須留意邏輯性**。
- 沒有效果時,必須進行再解析、再對策。

![](_page_4_Picture_0.jpeg)

![](_page_4_Figure_1.jpeg)

#### **柏拉圖NG範例**

#### 柏拉圖案例(NG)

影響重症病人睡眠品質之要因分析柏拉圖(96.8/21-9/14)

![](_page_5_Figure_3.jpeg)

![](_page_6_Picture_0.jpeg)

#### 全面品質管理工具與技術-條形圖(NG)

![](_page_6_Figure_2.jpeg)

![](_page_7_Picture_0.jpeg)

#### 效果維持-推移圖(NG)

![](_page_7_Figure_2.jpeg)

![](_page_8_Picture_0.jpeg)

雷達圖案例(NG)

![](_page_8_Figure_2.jpeg)

![](_page_9_Picture_0.jpeg)

![](_page_9_Figure_1.jpeg)

![](_page_10_Picture_0.jpeg)

# **貳、文書軟體常用功能介紹**

![](_page_10_Picture_2.jpeg)

### **QC七大手法、新QC七大手法、圖表**

![](_page_11_Picture_76.jpeg)

# **共20種呈現資料的方式**

![](_page_12_Picture_0.jpeg)

![](_page_12_Picture_1.jpeg)

#### **一、柏拉圖 簡介**

- **柏拉圖**
	- •在西元1897年,義大利有一位經濟學家,名字叫柏拉圖, 他研究義大利的經濟現象,發現**全義大利的財富集中在少 數人的手中**。
	- 這個現象後來被美國品管大師**裘蘭博士**,用圖形來顯示。
	- **『重要的少數,次要的多數』,80-20原理。**
	- **注意事項**
		- **僅適用於「單選項目」**
		- **項目太多時,可考慮合併成「其他」項**
		- 「其他」項不可高於最前面數項 · 超過時需再細分
		- **數字單位置於外側、刻度線(內側)**
		- 若某項已完全消除 · 仍<u>留原項目名稱</u>
		- **下降部分必須畫上箭頭**

資料來源:單元二\_Ch3\_品質分析方法與應用\_定稿版 <sup>14</sup>

#### **柏拉圖 輔導員考試必考題**

#### 4.甜甜圈為了要降低辦公室文具用品費用,經過四個月的努力,收集了改善前、後之數

據列表如下,請作成柏拉圖分析並說明其改善情形。

| NO. | 項目  | 改善前(元)           | 改善後 (元)           |
|-----|-----|------------------|-------------------|
| 1.  | 直尺  | 300 <sub>2</sub> | $200_1$           |
| 2.  | 橡皮  | 500 k            | $200 +$           |
| 3.  | 原子筆 | 1,800 }          | 1,000,            |
| 4.  | 鉛筆  | 800 4            | $1,000 \; \gamma$ |
| 5.  | 剪刀  | 3,600            | $800_4$           |
| 6.  | 修正液 | $2,400$ $\nu$    | 1,200             |
| 7.  | 其它  | $600*$           | 600 <sub>5</sub>  |

![](_page_14_Figure_4.jpeg)

![](_page_14_Figure_5.jpeg)

#### **柏拉圖繪製-1.輸入原始數據**

![](_page_15_Picture_16.jpeg)

![](_page_16_Picture_0.jpeg)

• 數據由大排到小、**其它項放最後、累加百分比補上0%**

![](_page_16_Picture_68.jpeg)

 $\overline{\rm NO}$ 

 $\vert$ 5  $\mathbf{3}$ 

 $\vert 6 \vert$  $\overline{4}$ 

 $|3|$ 5 6  $|4\rangle$  $|2\rangle$  $\overline{7}$ 8  $\overline{q}$ 

 $\mathbf{1}$  $\overline{2}$ 

![](_page_17_Picture_0.jpeg)

#### • 步驟1)框選資料**點選「群組直條圖」**

![](_page_17_Figure_2.jpeg)

請參照「一、柏拉圖繪製.xlsx」 <sup>18</sup>

#### **柏拉圖繪製-3.繪圖**

• 步驟2)對著長條圖按下右鍵, 點選「資料數列格式」 ,並**將「類別間距」改為0** 圖表標題 **删除(D)** 4000 重設以符合樣式(A) <u>բ.</u> 3500 變更數列圖表類型(Y)... 3000 選取資料(E)... 朝 2500 對著長條圖按下右鍵 立體旋轉(R)... 資料數列格式  $\boldsymbol{\times}$ 2000 新增資料標籤(B)  $\rightarrow$ 1500 數列選項 > 點 3共 加上趨勢線(R)... 1000 資料數列格式(F)... 500  $\Omega$ 原子筆 其 ८१ -剪刀 修正液 鉛筆 橡皮 直尺  $\mathscr{O}$  . 數列1 ⊿ 數列選項 填滿 外框 數列資料繪製於 ● 主座標軸(P) 副座標軸(S) 數列重疊(O) 219% 類別間距(W) 請參照「一、柏拉圖繪製.xlsx」 <sup>19</sup>

#### **柏拉圖繪製-3.繪圖**

• 步驟3)對著長條圖按下右鍵,點選「選取資料」,<mark>新</mark> **增數列值,選擇累加百分比**。

![](_page_19_Figure_2.jpeg)

![](_page_20_Picture_0.jpeg)

![](_page_20_Figure_1.jpeg)

#### 請參照「一、柏拉圖繪製.xlsx」 <sup>21</sup>

![](_page_21_Picture_0.jpeg)

• 步驟5)**改變座標軸數值**

![](_page_21_Figure_2.jpeg)

![](_page_22_Picture_0.jpeg)

#### • 步驟6) **設定「水平副座標軸」**

![](_page_22_Figure_2.jpeg)

請參照「一、柏拉圖繪製.xlsx」 | 23. Particular product of the set of the set of the set of the set of the set of the set o

![](_page_23_Picture_0.jpeg)

#### • 步驟7)**改變座標軸選項(座標軸位置、刻度、標籤)**

![](_page_23_Figure_2.jpeg)

![](_page_24_Picture_0.jpeg)

• 步驟8)新增標題、新增資料標籤、改變顏色、將0% 刪除、補上單位、額外加上80/20虛線等

![](_page_24_Figure_2.jpeg)

請參照「一、柏拉圖繪製.xlsx」 <sup>25</sup>

![](_page_25_Picture_0.jpeg)

![](_page_25_Picture_1.jpeg)

![](_page_26_Picture_0.jpeg)

**向下扎根**

p75

![](_page_26_Figure_2.jpeg)

![](_page_27_Picture_0.jpeg)

- 如有特別之意義,則<mark>按此特別順序排列</mark>
- 若**無特別意義**,則**按長度之大小順序排列**

![](_page_27_Figure_3.jpeg)

請參照「圖表繪製(長條圖、推移圖、圓餅圖、雷達圖、甘特圖).xlsx」 <sup>28</sup>

![](_page_28_Picture_0.jpeg)

![](_page_28_Picture_40.jpeg)

![](_page_28_Figure_2.jpeg)

![](_page_29_Picture_0.jpeg)

![](_page_29_Picture_1.jpeg)

**向下扎根**

#### **推移圖(折線圖、歷史圖、趨勢圖)範例** p78

**※原則上,水平基線應設置於0;如果只以趨勢為主題,則基線可置於任一適當值。 ※最好不要在縱軸方向加入中斷線。 ※避免將數字與刻度線交叉表示。**

![](_page_30_Figure_3.jpeg)

![](_page_31_Picture_0.jpeg)

• 以時間為橫軸,數據資料為縱軸。

![](_page_31_Figure_2.jpeg)

請參照「圖表繪製(長條圖、推移圖、圓餅圖、雷達圖、甘特圖).xlsx」 <sup>32</sup>

![](_page_32_Picture_0.jpeg)

![](_page_32_Picture_1.jpeg)

![](_page_33_Picture_0.jpeg)

![](_page_33_Picture_1.jpeg)

**※依據所占比例大小順序排列。 ※有特別指定次序時,依其次序排列,例如:非常滿意、滿意……。 ※其他項,不要有任何陰影及色彩。**

![](_page_33_Figure_3.jpeg)

p80

![](_page_34_Picture_0.jpeg)

- 依據所占比例大小順序排列。
- 有特別指定次序時,依其次序排列,例如:非常滿意
	- 、滿意

![](_page_34_Figure_4.jpeg)

請參照「圖表繪製(長條圖、推移圖、圓餅圖、雷達圖、甘特圖).xlsx」 <sup>35</sup>

![](_page_35_Picture_0.jpeg)

![](_page_35_Picture_1.jpeg)

**向下扎根**

![](_page_36_Picture_1.jpeg)

#### p85

**1.搭配評價基準表(平均),評價「無形成果」。 2.改善前、改善後、外圈、刻度線即可。**

![](_page_36_Figure_4.jpeg)

![](_page_37_Picture_0.jpeg)

• 步驟1)框選資料**點選「雷達圖」**

![](_page_37_Figure_2.jpeg)

請參照「圖表繪製(長條圖、推移圖、圓餅圖、雷達圖、甘特圖).xlsx」 <sup>38</sup>

![](_page_38_Picture_0.jpeg)

![](_page_38_Figure_1.jpeg)

#### 請參照「圖表繪製(長條圖、推移圖、圓餅圖、雷達圖、甘特圖).xlsx」 <sup>39</sup>

![](_page_39_Picture_0.jpeg)

• 步驟3)將**改善前線條改為虛線**,並**畫圓在最外圍。**

![](_page_39_Figure_2.jpeg)

#### 請參照「圖表繪製(長條圖、推移圖、圓餅圖、雷達圖、甘特圖).xlsx」 | インスタック | インスタック | インスタック | インスタック | インスタック | インスタック | インスタック | インスタック | インスタック |

![](_page_40_Picture_0.jpeg)

![](_page_40_Picture_1.jpeg)

![](_page_40_Picture_2.jpeg)

### **Word常用技巧**

![](_page_41_Picture_98.jpeg)

![](_page_41_Picture_2.jpeg)

![](_page_42_Picture_0.jpeg)

![](_page_42_Picture_11.jpeg)

### **盡量不要用自動編號、項目符號**

![](_page_43_Figure_1.jpeg)

![](_page_44_Picture_0.jpeg)

![](_page_44_Figure_1.jpeg)

![](_page_45_Picture_0.jpeg)

![](_page_45_Picture_8.jpeg)

![](_page_46_Picture_0.jpeg)

![](_page_46_Figure_1.jpeg)

![](_page_47_Picture_0.jpeg)

![](_page_47_Figure_1.jpeg)

### **複製格式刷子**

- **選擇欲複製的地方,點擊複製格式**,就會把**色彩、字 型樣式和大小**複製起來。
- **刷子刷其他的字**,馬上套用效果,不過點擊一下只會 刷一次。
- **複製格式點兩下**,就可以用**連刷的功能**。

![](_page_48_Picture_4.jpeg)

![](_page_49_Picture_0.jpeg)

![](_page_49_Figure_1.jpeg)

![](_page_50_Picture_0.jpeg)

![](_page_50_Figure_1.jpeg)

![](_page_51_Picture_0.jpeg)

![](_page_51_Figure_1.jpeg)

![](_page_52_Picture_0.jpeg)

![](_page_52_Figure_1.jpeg)

![](_page_53_Picture_0.jpeg)

![](_page_53_Picture_13.jpeg)

![](_page_54_Picture_0.jpeg)

![](_page_54_Figure_1.jpeg)

![](_page_55_Picture_0.jpeg)

![](_page_55_Picture_1.jpeg)

![](_page_55_Picture_2.jpeg)

## **PPT常用技巧**

![](_page_56_Picture_85.jpeg)

![](_page_56_Picture_2.jpeg)

### **精一的修為:從「知道」到「行道」**

![](_page_57_Picture_1.jpeg)

積跨步以致千里  $(1.01)^{365} = 37.8$  $(0.99)^{365} = 0.03$ 積怠惰以致深淵 學如逆水行舟 不進則退

> **Wanwan Sunny** 2017/04/09

領導思維與修為 林豪傑教授

資料來源:高雄榮總品管中心 莊旺川科主任 <sup>58</sup>

# **謝謝大家聆聽**